# **SOLICITAÇÃO DE EMISSÃO DE LAUDOS – Campus Curitiba**

# **Considerar as orientações:**

**1.** Há um único processo SEI de "classificação de bens" para cada servidor do campus Curitiba (ver item 2 desta instrução);

**2.** A comissão emite laudos apenas para bens:

- Que são do Campus Curitiba;

- Com etiqueta ou placa de patrimônio. Sobre bens sem etiqueta ou placa, tratar com a DIPAT-CT.

- Que estão em "situação: em uso" e "estado de conservação: bom".

**3.** É imprescindível indicar onde está fisicamente o bem. A comissão necessita ver e registrar a existência do bem.

**4.** Para não infringir a LGPD (Lei Geral de Proteção de Dados), forneça apenas ramais e e-mail institucionais.

**5.** Tombo = número de patrimônio do bem.

As etapas do fluxograma são detalhadas nos capítulos desta instrução.

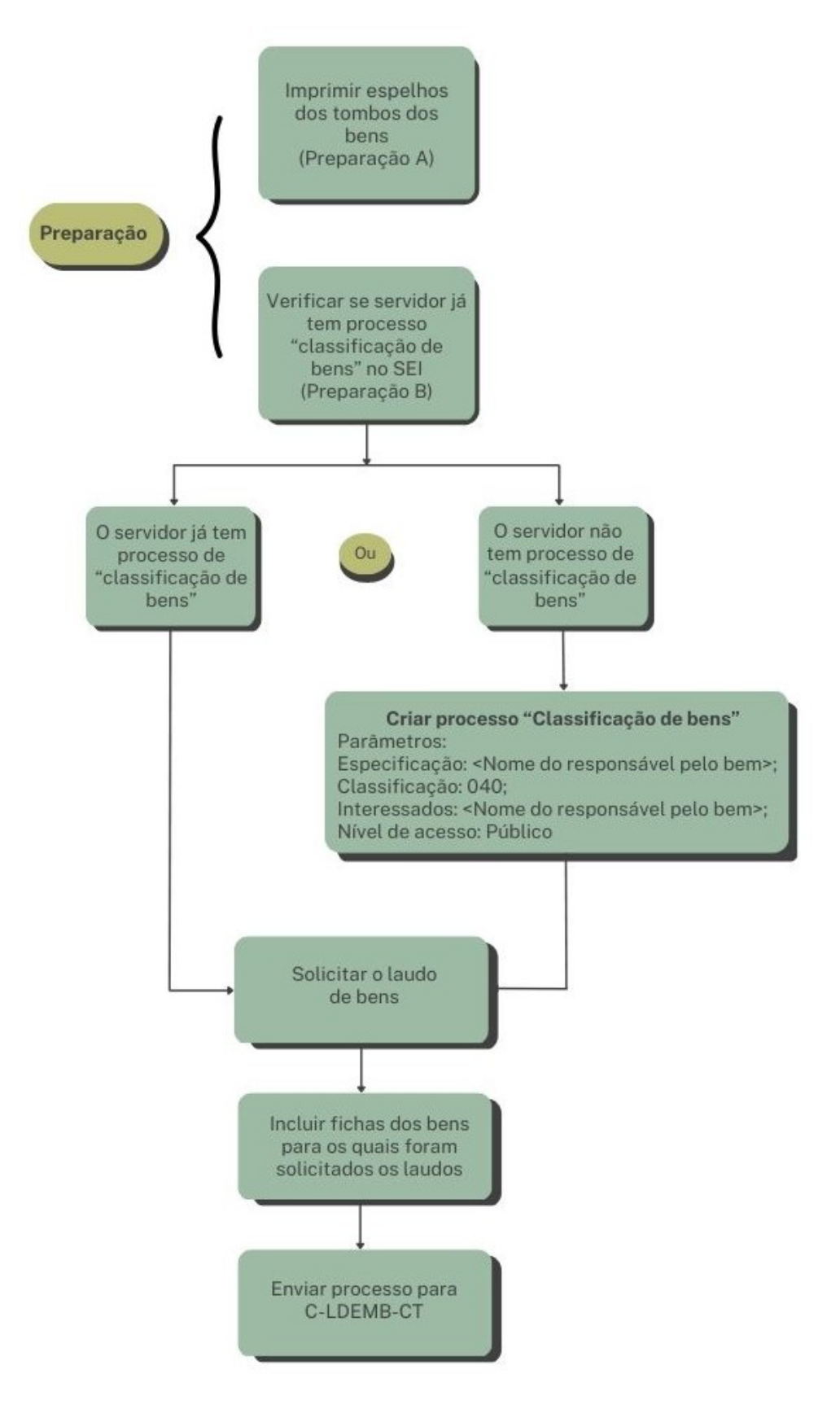

# **1. PREPARAÇÃO A – IMPRESSÃO EM PDF DOS ESPELHOS DOS PATRIMÔNIOS**

*Se preferir, a explicação desta parte do processo está também em: https://www.youtube.com/watch?v=n0Gg0fm0VIU.*

Para pesquisar os dados do bem patrimoniado: (1) saber o número do patrimônio (ver número que está na etiqueta ou placa colada no bem) e (2) acessar os Sistemas Corporativos Integrados (SIORG).

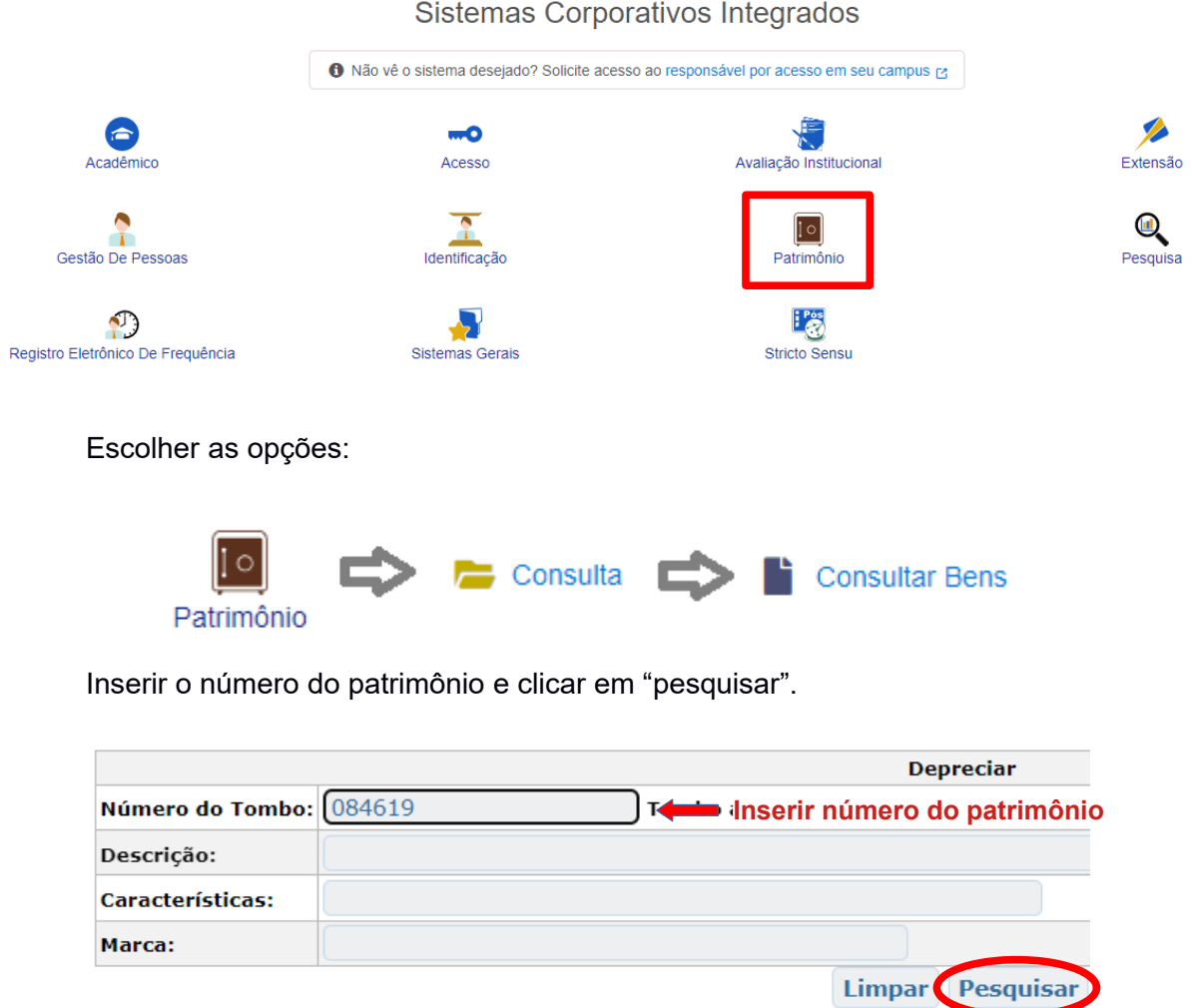

**ATENÇÃO:** É importante se atentar se o bem está com o número de patrimônio novo (UTFPR) ou antigo (CEFET-PR, ETFPR ou ETCPR). Se for número de patrimônio antigo, é necessário marcar a caixinha de texto, denominado "tombo antigo" e fazer a conversão. Em caso de dúvida consulte a DIPAT-CT. Para conversão de números de patrimônios antigos em novos ver Anexo A, ao final desta instrução.

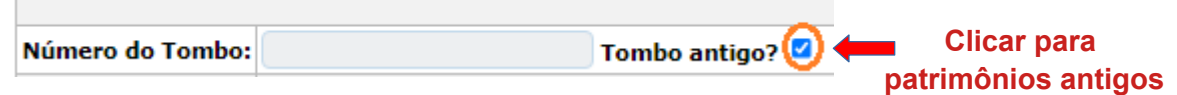

Irá aparecer uma tela como o exemplo abaixo.

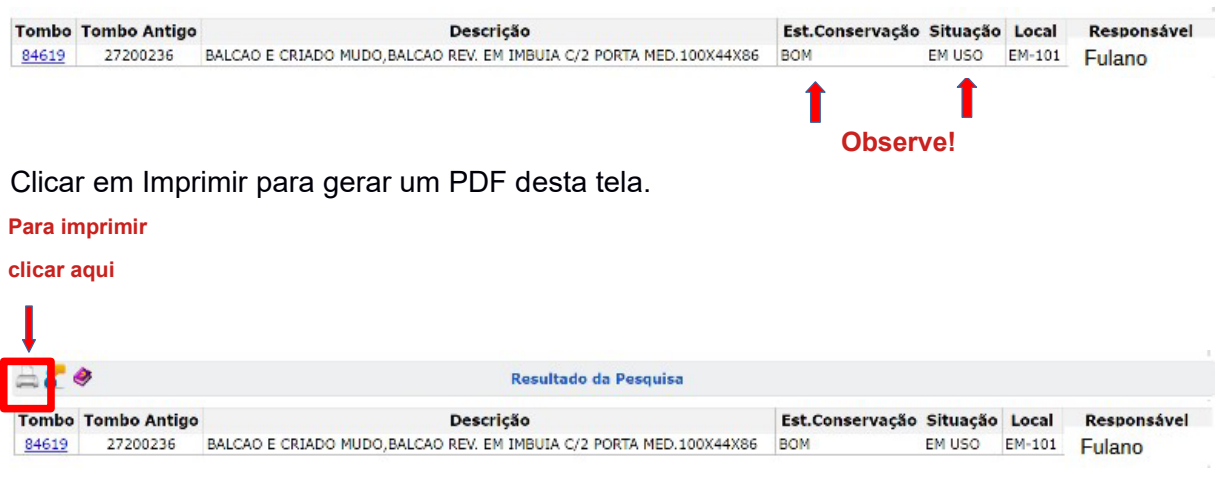

Salvar o arquivo com o número do patrimônio, para facilitar a organização do processo.

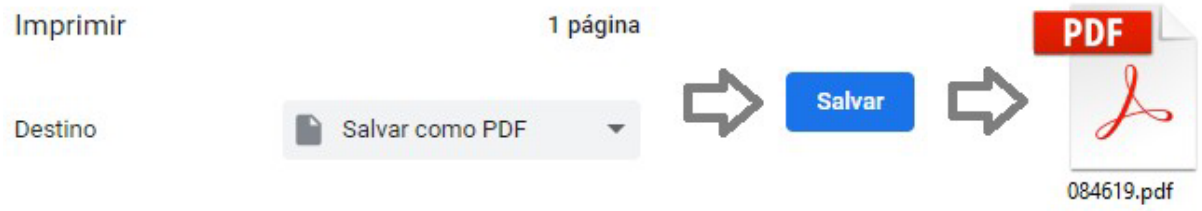

**ATENÇÃO:** A comissão apenas emite laudos de bens em "situação: em uso" e "estado de conservação: bom"

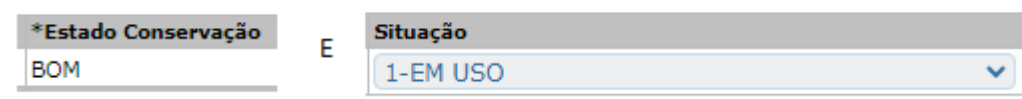

Alguns bens já estão baixados (situação: baixado) ou já possuem o laudo (estado de Conservação: antieconômico ou irrecuperável).

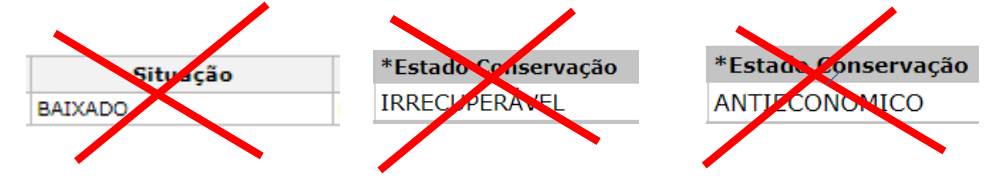

#### **2. PREPARAÇÃO B - VERIFICAR SE JÁ TEM PROCESSO "CLASSIFICAÇÃO DE BENS" EM NOME DO RESPONSÁVEL PELO BEM**

**Cada servidor do campus Curitiba tem um único processo de "classificação de bens".**

*Se preferir, a explicação desta parte do processo está também em: https://www.youtube.com/watch?v=rPUoO166geo.*

**Como saber se já há um processo "classificação de bens" em nome do responsável pelo bem?** Pesquisar no SEI.

A opção de pesquisa no SEI fica no menu à esquerda.

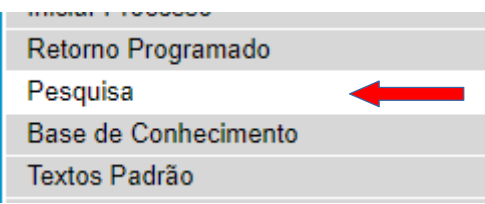

Na tela de Pesquisa:

**Campo "Texto para pesquisa": <nome do responsável pelo bem>; Campo "Tipo de processo"**: procurar Patrimônio: Classificação de bens.

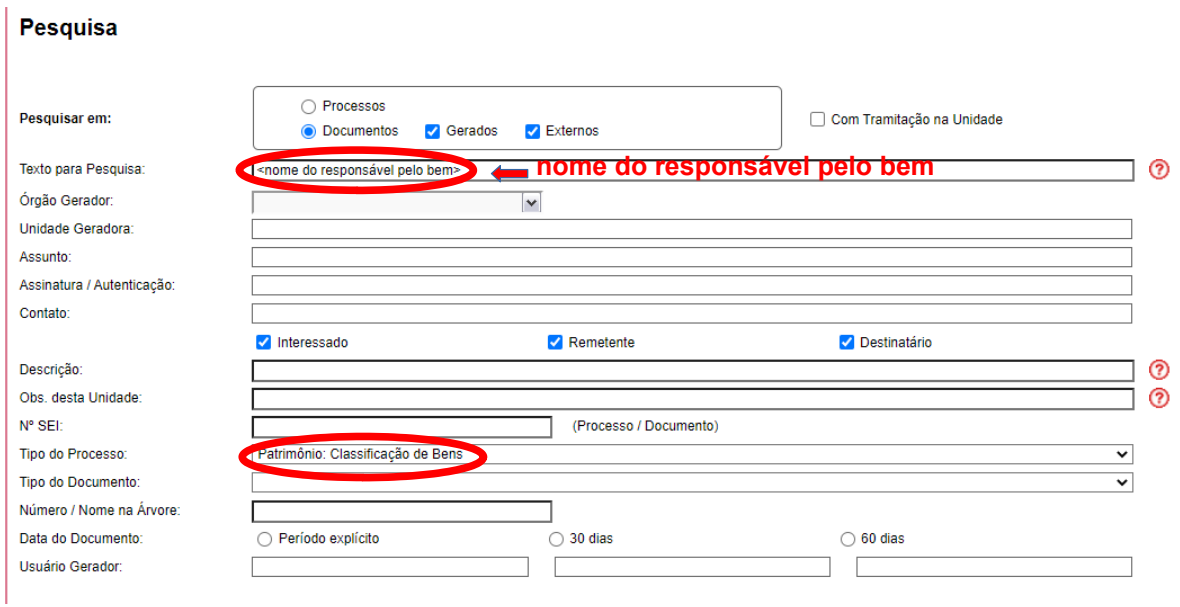

O SEI abrirá o processo de "classificação de bens", se o responsável pelo bem já tiver um processo. Seguir para o item 4 desta instrução.

Se não houver processo, criar um processo do tipo "Patrimônio: Classificação de Bens". Seguir para o item 3 desta instrução.

# **3. CRIAR PROCESSO "CLASSIFICAÇÃO DE BENS", APENAS PARA OS SERVIDORES QUE AINDA NÃO TEM TAL PROCESSO**

*Se preferir, a explicação desta parte do processo está também em: https://www.youtube.com/watch?v=w1tUnGIQGmM.*

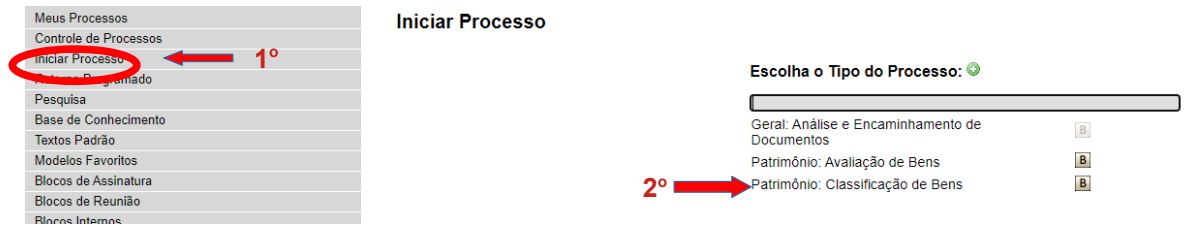

Preencher com os parâmetros: Especificação: <nome do responsável pelo bem>; **Classificação**: 040; Interessados: <nome do responsável pelo bem>;

**Nível de acesso**: Público

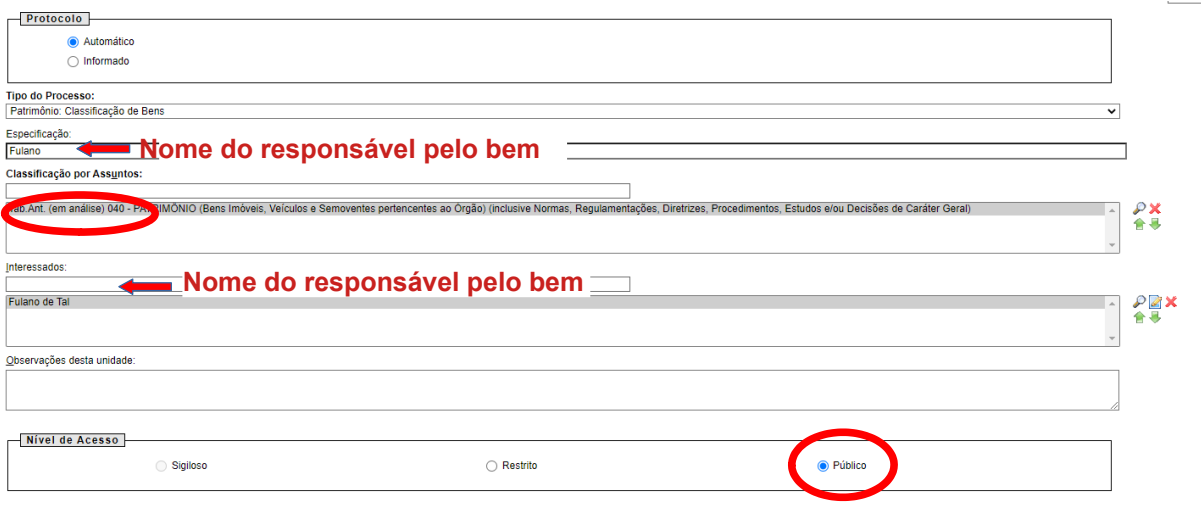

#### **4. SOLICITAR LAUDO DE BENS**

*Se preferir, a explicação desta parte do processo está também em: https://www.youtube.com/watch?v=WIz4b2EVisQ.*

#### Criar um Ofício.

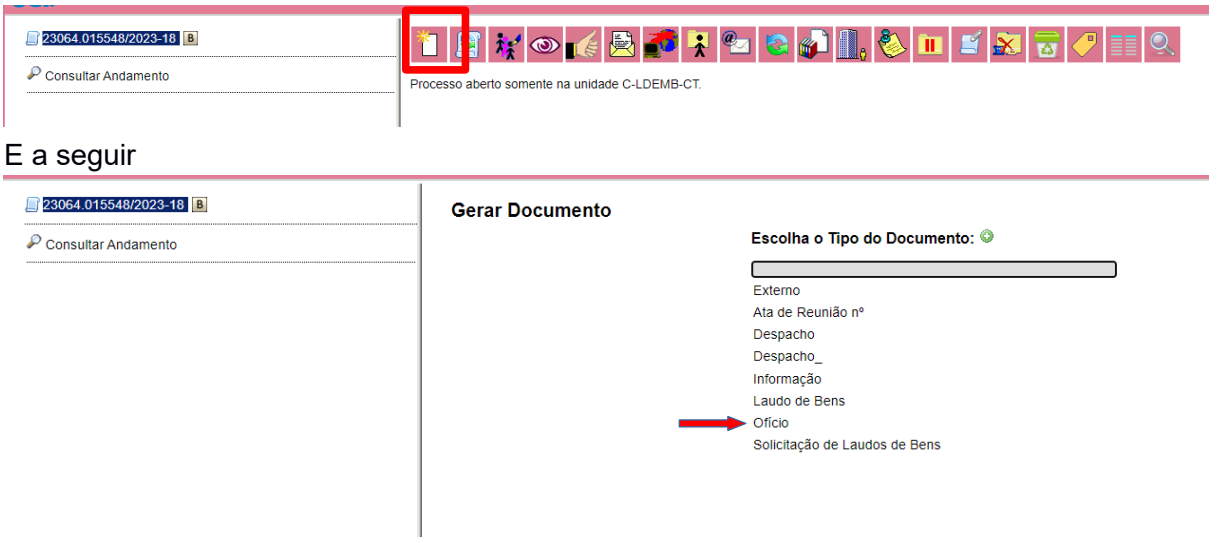

Os parâmetros do ofício são:

**Descrição:** Solicitação de laudos;

**Interessados:** <Nome do responsável pelo bem>;

**Destinatários:** "C-LDEMB-CT - COMISSÃO DE LAUDOS DE EQUIPAMENTOS E MOBILIÁRIOS DO CAMPUS CURITIBA" ou digitar "Laudos" para encontrar o destinatário;

**Classificação:** 040;

**Nível de acesso:** público.

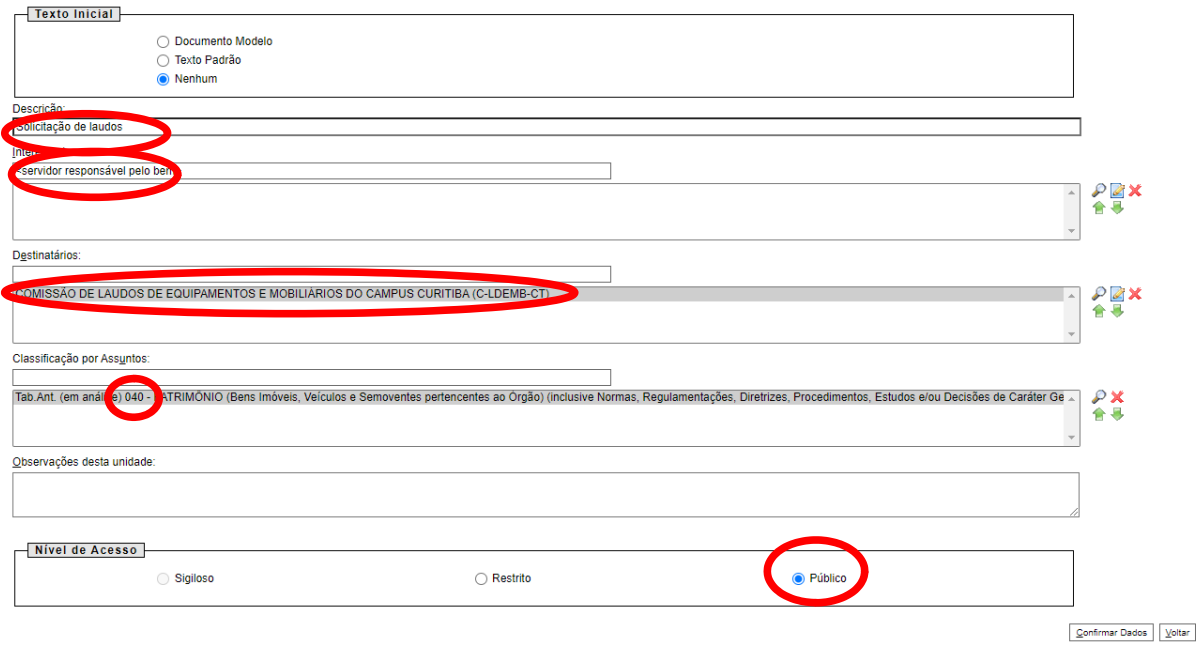

O texto do ofício necessita conter as seguintes informações:

## **a. Cabeçalho:**

# À

COMISSÃO DE LAUDOS DE EQUIPAMENTOS E MOBILIÁRIOS DO CAMPUS CURITIBA

**ATENÇÃO:** Os demais itens (cargo/ função, órgão, endereço do destinatário, bairro e cidade do destinatário, cep do destino) devem ser apagados.

**b. Assunto**: Solicitação de laudos

**c. Texto:** Solicito emissão de laudos dos bens sob responsabilidade do <Escrever o nome completo do servidor>

A seguir, incluir em forma de tabela:

Coluna (1) Número do patrimônio novo;

Coluna (2) Número do patrimônio antigo, para todos os bens de antes de 2012;

Coluna (3) Se é patrimônio UTFPR, CEFET ou ETFPR;

Coluna (4) Descrição do bem, conforme está no SIORG e;

Coluna (5) Local físico atual do bem.

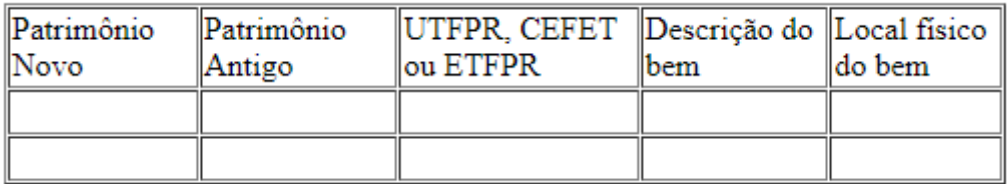

Os dados solicitados acima (com exceção do local físico do bem) podem ser encontrados no espelho em PDF gerado no SIORG. Para bens a partir de **2012** só há números de patrimônios novos.

O solicitante ou responsável pela carga no sistema de patrimônio deve assinar o documento. Não é necessário que ambos assinem.

Veja exemplo de como deve ficar o ofício:

 $A(o)$  Sr $(a)$ . COMISSÃO DE LAUDOS DE EQUIPAMENTOS E MOBILIÁRIOS DO CAMPUS CURITIBA

#### Assunto: Solicitação de laudos

Referência: Caso responda este Ofício, indicar expressamente o Processo nº 23064.015841/2023-77.

Prezado(a) Senhor(a),

Solicito emissão de laudos dos bens sob responsabilidade de Simone Crocetti.

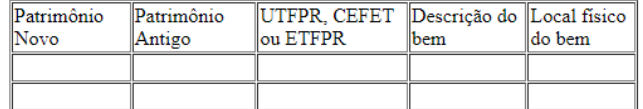

Atenciosamente,

Simone Crocetti<br>Departamento de Eletrônica

#### **5. INCLUIR OS ESPELHOS DOS BENS, PARA OS QUAIS FORAM SOLICITADOS LAUDOS**

*Se preferir, a explicação das demais partes do processo está também em: https://www.youtube.com/watch?v=pbR1r5WOz4k.*

Incluir no processo, como "Documento Externo", os PDFs de cada um dos espelhos dos números de patrimônios para os quais foram solicitados os laudos. O documento deve ser do tipo **"Anexo"**.

1<sup>°</sup> Incluir documento:

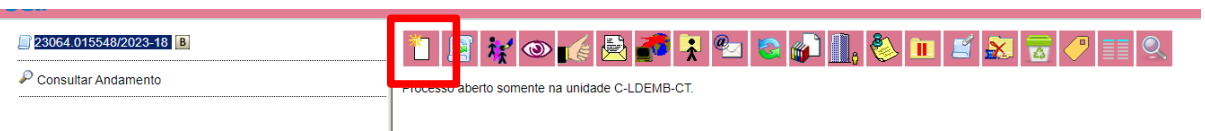

E a seguir:

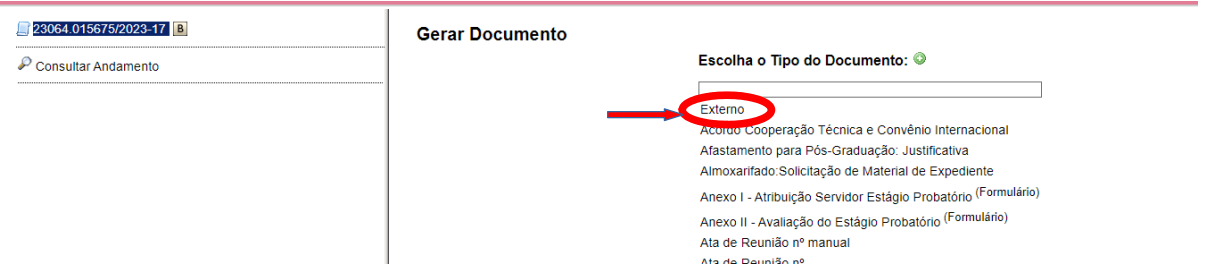

E a seguir, preencher com os parâmetros:

**Tipo de documento:** Anexo;

**Data do documento:** <escolher o dia que está solicitanto o laudo>;

**Número/nome na árvore**: "Ficha do bem < número do patrimônio>";

**Formato**: Nato-digital;

**Remetente**: < nome do servidor responsável pela bem>

**Interessados:** digitar "Laudos" para escolher a COMISSÃO DE LAUDOS DE EQUIPAMENTOS E MOBILIÁRIOS DO CAMPUS CURITIBA (C-LDEMB-CT). **Classificação:** 040;

**Nível de acesso:** Público.

# Registrar Documento Externo

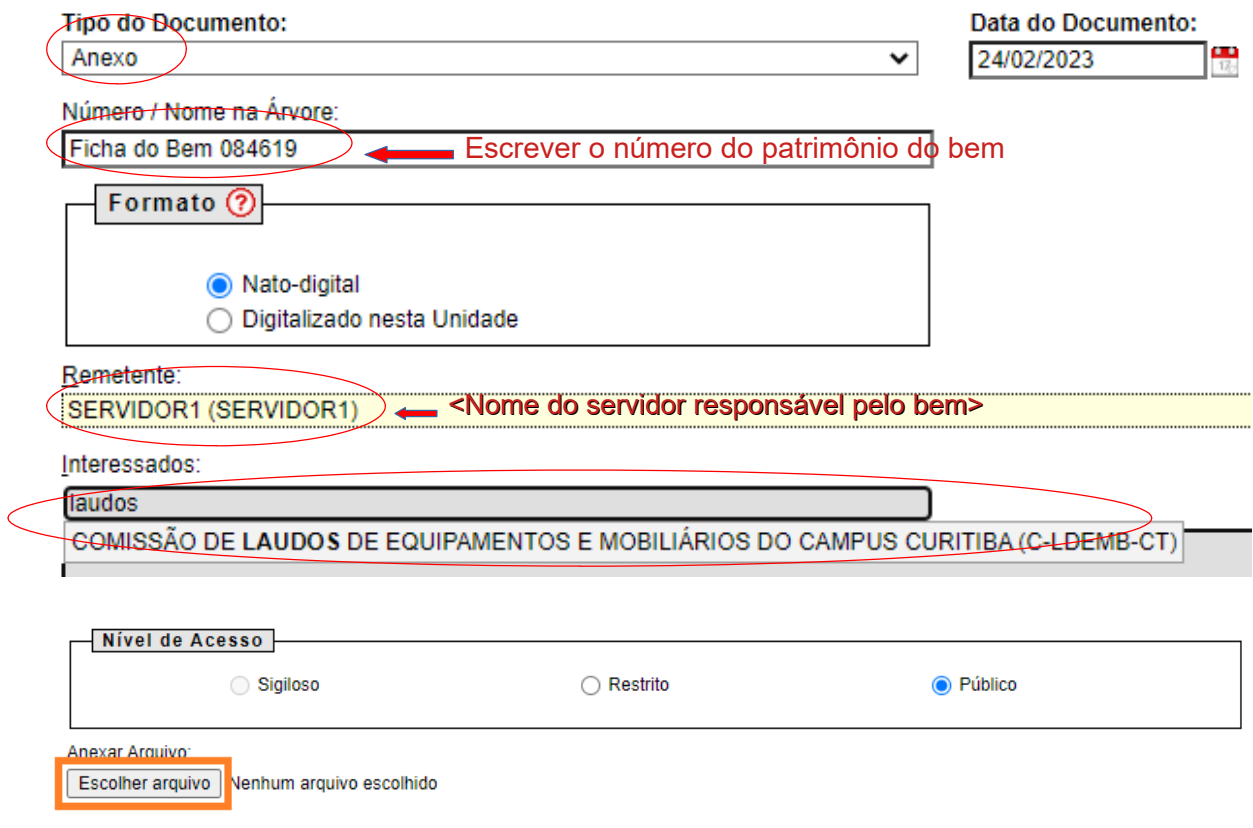

Anexar, um a um, os espelhos com as descrições dos bens (que foram criados no item Preparação A, desta instrução) para os quais se desejam os laudos.

Exemplo de como fica o processo, após anexar o ofício e os espelhos dos bens.

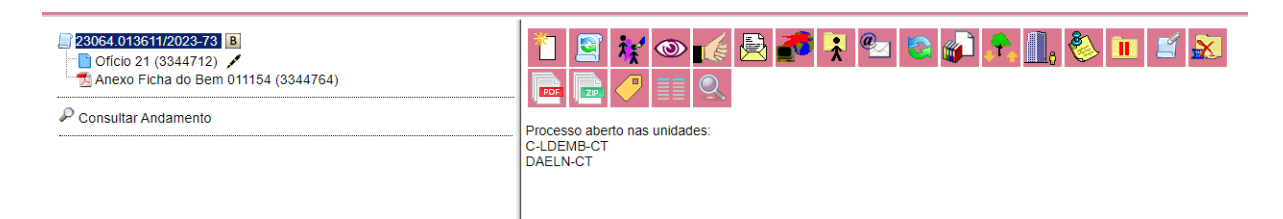

## **5. ENVIAR A SOLICITAÇÃO PARA A COMISSÃO DE EMISSÃO DE LAUDOS**

Enviar o processo para a CLDEMB-CT.

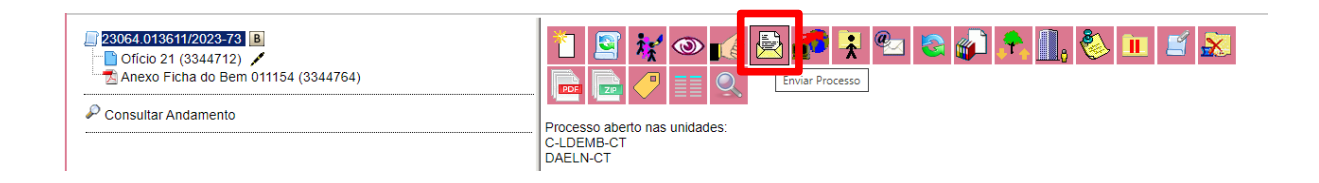

#### **6. PRÓXIMOS PASSOS**

A comissão entrará em contato para agendar o dia da visita ao bem. O servidor, requisitante ou outro indicado, necessita acompanhar os técnicos da comissão na visita ao bem.

# **ANEXO A – CONVERSÃO DE NÚMEROS DE PATRIMÔNIOS ANTIGOS – VISÃO GERAL**

Se for número de patrimônio antigo (CEFET ou ETFPR) é necessário fazer a conversão. As conversões mais comuns estão no quadro. Para as demais, consulte a DIPAT-CT.

Para patrimônios com números separados por "/", transformar da seguinte forma: Parte A: números antes da "/", converter:  $12713 \rightarrow 267$  $266 \rightarrow 266$  $267 \rightarrow 267$  $12732 \rightarrow 360$ **Parte B**: repetir o número que vem após a "/"; **Parte C**: completar com zeros entre a parte A e a parte B, até que ficar um número com 8

algarismos

**Exemplos:**  $12713/345 \rightarrow 26700345;$  $266/7951 \rightarrow 26607951$ ;  $267/800 \rightarrow 26700800$ ;  $12732/360 \rightarrow 36000107$